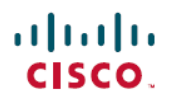

# **Cisco DNA Center** 第 **2** 世代アプライアンス データ移行ガイド

初版:2020 年 12 月 10 日 最終更新:2021 年 8 月 6 日

### **Cisco DNA Center** 第 **2** 世代アプライアンス データ移行ガイド

#### データ移行の概要

このドキュメントでは、個別の Cisco DNA Center 第 2 世代アプライアンスまたは第 2 世代アプ ライアンスの3ノードクラスタにデータを移行する方法について説明します。CiscoDNACenter は、次の移行シナリオをサポートしています。

- 第 1 世代アプライアンスで設定されているものと同じインターフェイス IP アドレスを使 用する第 2 世代アプライアンスへのデータの移行。
- 第 1 世代アプライアンスで設定されているものとは異なるインターフェイス IP アドレス を使用する第 2 世代アプライアンスへのデータの移行。
- 1 つの第 1 世代アプライアンスと 2 つの第 2 世代アプライアンスで構成されるクラスタの 形成。

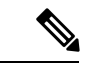

この製品のマニュアルセットは、偏向のない言語を使用するように配慮されています。このド キュメントセットでの偏向のない言語とは、年齢、障害、性別、人種的アイデンティティ、民 族的アイデンティティ、性的指向、社会経済的地位、およびインターセクショナリティに基づ く差別を意味しない言語として定義されています。製品ソフトウェアのユーザインターフェイ スにハードコードされている言語、基準ドキュメントに基づいて使用されている言語、または 参照されているサードパーティ製品で使用されている言語によりドキュメントに例外が存在す る場合があります。 (注)

# サポートされるアプライアンス

次の第2世代 Cisco DNA Center アプライアンスは、44 コアの第1世代アプライアンス(シス コ製品番号 DN1-HW-APL)からのデータ移行をサポートしています。

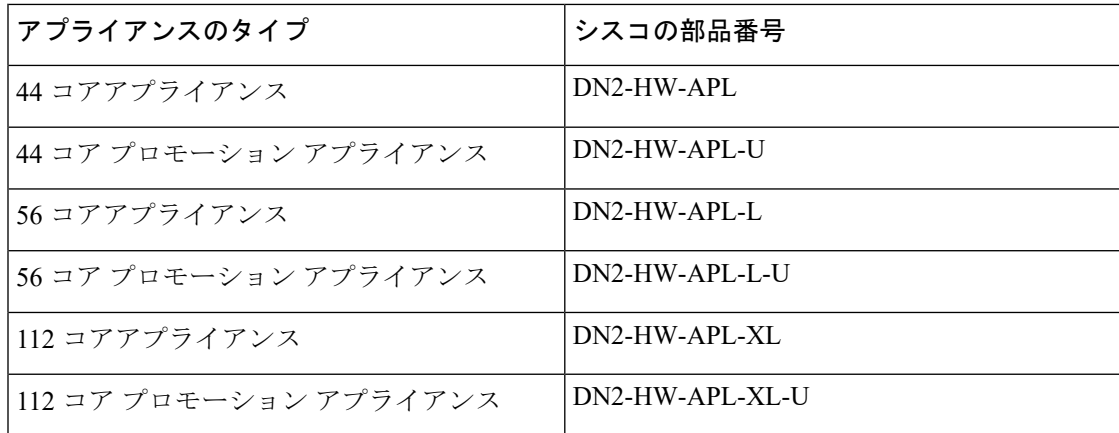

#### 前提条件

このドキュメントで説明するデータ移行手順を完了する前に、次の情報を用意してください。

- 第 1 世代アプライアンスのインターフェイスに設定されている IP アドレス。これは、第 2 世代アプライアンスで同じアドレスを設定する場合にのみ該当します。
- 第 1 世代アプライアンスにインストールされている Cisco DNA Center パッケージとその バージョン番号のリスト。この情報を取得するには、次のいずれかを実行します。
	- アプライアンスにログインして、**maglev package status** コマンドを実行します。
	- Cisco DNA Center 1.3.3.0 以前の場合は、 ◎ > [About] > [Show Packages]を選択します。
	- Cisco DNA Center 2.1.2以降の場合は、ヘルプアイコン( )をクリックし、**[About]** > **[Packages]**を選択します。

• バックアップサーバの設定情報。

# 第 **2** 世代アプライアンスへのデータの移行

個別の Cisco DNA Center 第 2 世代アプライアンスまたは第 2 世代アプライアンスの 3 ノードク ラスタにデータを移行するには、次の手順を実行します。

#### 手順

ステップ **1** 第 1 世代アプライアンスで、次の手順を実行します。

a) アプライアンスの自動化およびアシュアランスのデータをバックアップします。 『Cisco DNA Center [管理者ガイド](https://www.cisco.com/c/en/us/support/cloud-systems-management/dna-center/products-maintenance-guides-list.html)』の「今すぐデータをバックアップ」のトピックを参照 してください。

- b) クラスタからアプライアンスを切断します。
- ステップ **2** 第 2 世代アプライアンスで、次の手順を実行します。
	- a) アプライアンスのインターフェイスに使用する IP アドレスを設定します。
		- 第1世代アプライアンスで設定されているものと同じIPアドレスを使用することも、異な る IP アドレスを指定することもできます。

『Cisco DNA Center リリース 2.1.2 第 2 [世代アプライアンス設置ガイド](https://www.cisco.com/c/en/us/support/cloud-systems-management/dna-center/products-installation-guides-list.html)』で、使用する設定 ウィザードとアプライアンスのタイプに応じたトピックを参照してください。

- Maglev設定ウィザードを使用して第2世代アプライアンスを設定する場合は、「Maglev ウィザードを使用したプライマリノードの設定」のトピックを参照してください。
- ブラウザベースの設定ウィザードを使用して 44 または 56 コアの第 2 世代アプライア ンスを設定する場合は、「ブラウザベースのウィザードを使用した 44 または 56 コア アプライアンスの設定」の章の「エキスパート構成ウィザードを使用したプライマリ ノードの設定」のトピックを参照してください。
- ブラウザベースの設定ウィザードを使用して 112 コアの第 2 世代アプライアンスを設 定する場合は、「ブラウザベースのウィザードを使用した 112 コアアプライアンスの 設定」の章の「エキスパート構成ウィザードを使用したプライマリノードの設定」の トピックを参照してください。
- Cisco DNA Center アプライアンスの高スループット設定に一致するようにアクセ ススイッチを再設定する場合は、次に示す第 1 世代と第 2 世代のアプライアンス の違いに注意してください。 重要
	- 第 1 世代のアプライアンスでは、設定された VLAN がスイッチポートで設定 され、アプライアンスのCiscoUCS仮想インターフェイスカード(VIC)1227 で設定されたものと一致する必要がありますが、第 2 世代のアプライアンス はネイティブ VLAN のみをサポートします。
	- 第1世代のアプライアンスはトランクスイッチポートモードのみをサポート しますが、第2世代のアプライアンスはアクセススイッチポートモードのみ をサポートします。
- b) 第 1 世代アプライアンスにインストールされているバージョンと同じバージョンの Cisco DNA Center パッケージをインストールします。

『[CiscoDNACenter](https://www.cisco.com/c/en/us/support/cloud-systems-management/dna-center/products-maintenance-guides-list.html)管理者ガイド』の「パッケージと更新のダウンロードとインストール」 を参照してください。

c) ステップ 1 でバックアップしたデータを復元します。

『Cisco DNA Center [管理者ガイド』](https://www.cisco.com/c/en/us/support/cloud-systems-management/dna-center/products-maintenance-guides-list.html)の「バックアップからデータを復元」のトピックを参 照してください。

d) Cisco ISE と Cisco DNA Center を連動させます。

『Cisco DNA Center 第 2 [世代アプライアンス設置ガイド](https://www.cisco.com/c/en/us/support/cloud-systems-management/dna-center/products-installation-guides-list.html)』のトピック「Cisco ISE と Cisco DNA Center の統合 」を参照してください。

- ステップ **3** Cisco ISE が Cisco DNA Center と正しく統合され、ワイヤレス LAN コントローラが動作してい ることを確認します。
	- 1 つの第 2 世代アプライアンスにのみデータを移行する場合は、ここで終了します。
	- 3 ノードクラスタを設定する場合は、ステップ 4 に進みます。
- ステップ **4** Cisco DNA Center クラスタ内に 2 番目と 3 番目のアプライアンスを設定します。

『Cisco DNA Center 第 2 [世代アプライアンス設置ガイド』](https://www.cisco.com/c/en/us/support/cloud-systems-management/dna-center/products-installation-guides-list.html)で次のいずれかのトピックを参照し てください。

- Maglev 設定ウィザードを使用して第 2 世代アプライアンスを設定する場合は、「Maglev ウィザードを使用したセカンダリノードの設定」のトピックを参照してください。
- ブラウザベースの設定ウィザードを使用して 44 または 56 コアの第 2 世代アプライアンス を設定する場合は、「ブラウザベースのウィザードを使用した 44 または 56 コアアプライ アンスの設定」の章の「エキスパート構成ウィザードを使用したセカンダリノードの設 定」のトピックを参照してください。
- ブラウザベースの設定ウィザードを使用して 112 コアの第 2 世代アプライアンスを設定す る場合は、「ブラウザベースのウィザードを使用した112コアアプライアンスの設定」の 章の「エキスパート構成ウィザードを使用したセカンダリノードの設定」のトピックを参 照してください。

【注意】シスコ製品をご使用になる前に、安全上の注意( **www.cisco.com/jp/go/safety\_warning/** )をご確認ください。本書は、米国シスコ発行ド キュメントの参考和訳です。リンク情報につきましては、日本語版掲載時点で、英語版にアップデートがあり、リンク先のページが移動**/**変更され ている場合がありますことをご了承ください。あくまでも参考和訳となりますので、正式な内容については米国サイトのドキュメントを参照くだ さい。また、契約等の記述については、弊社販売パートナー、または、弊社担当者にご確認ください。

Cisco and the Cisco logo are trademarks or registered trademarks of Cisco and/or its affiliates in the U.S. and other countries. To view a list of Cisco trademarks, go to this URL: [https://www.cisco.com/c/en/us/about/legal/trademarks.html.](https://www.cisco.com/c/en/us/about/legal/trademarks.html) Third-party trademarks mentioned are the property of their respective owners. The use of the word partner does not imply a partnership relationship between Cisco and any other company. (1721R)

© 2021 Cisco Systems, Inc. All rights reserved.